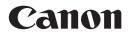

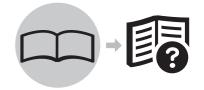

Photo Printer PIXMA iP3600 series

# Getting Started =Read Me First=

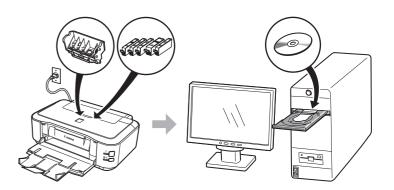

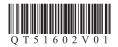

Make sure to read this manual before using the printer. Please keep it in hand for future reference. Download from Www.Somanuals.com. All Manuals Search And Download.

#### Symbols

The following symbols are used to mark important instructions. Observe these instructions.

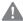

Instructions that, if ignored, could result in personal injury or material damage.

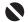

Instructions that must be observed for safe operation.

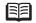

Additional explanations.

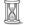

Descriptions for operations that take some time to complete.

• Microsoft is a registered trademark of Microsoft Corporation.

- · Windows is a trademark or registered trademark of Microsoft Corporation in the U.S. and/or other countries.
- Windows Vista is a trademark or registered trademark of Microsoft Corporation in the U.S. and/or other countries.
- · Macintosh and Mac are trademarks of Apple Inc., registered in the U.S. and other countries.

Model Number: K10322(iP3600)

### Contents

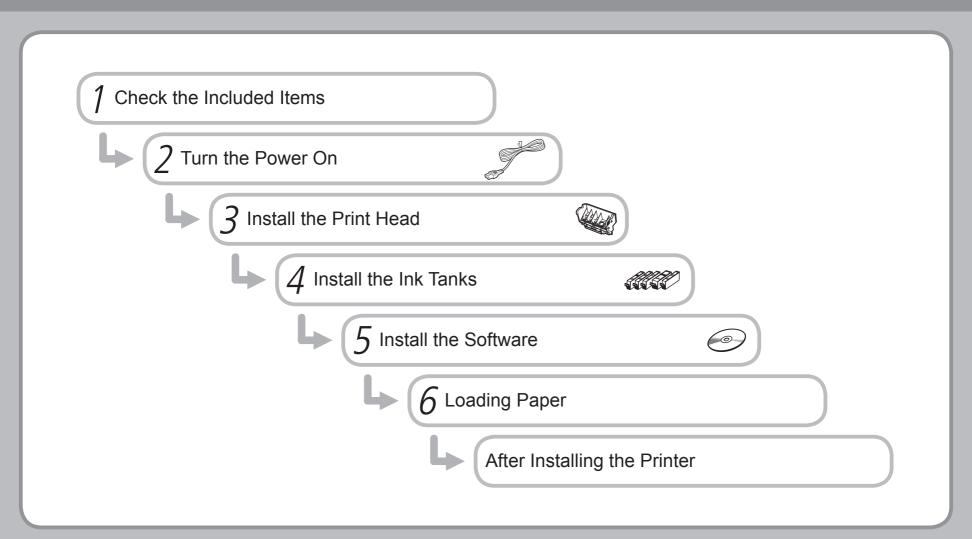

# **Check the Included Items** PGBK Print Head ink tank power cord Manuals • Setup CD-ROM (containing the drivers, applications and on-screen manuals) • Warranty • Before turning on the printer, remove all the orange tapes and the protective sheets. • A USB cable is necessary to connect the printer with your computer.

## Turn the Power On

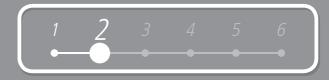

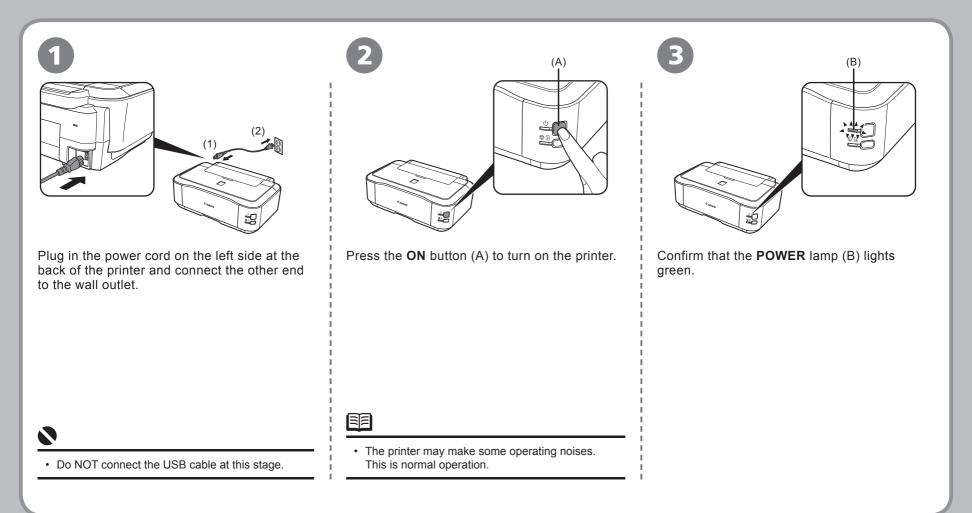

# **Install the Print Head**

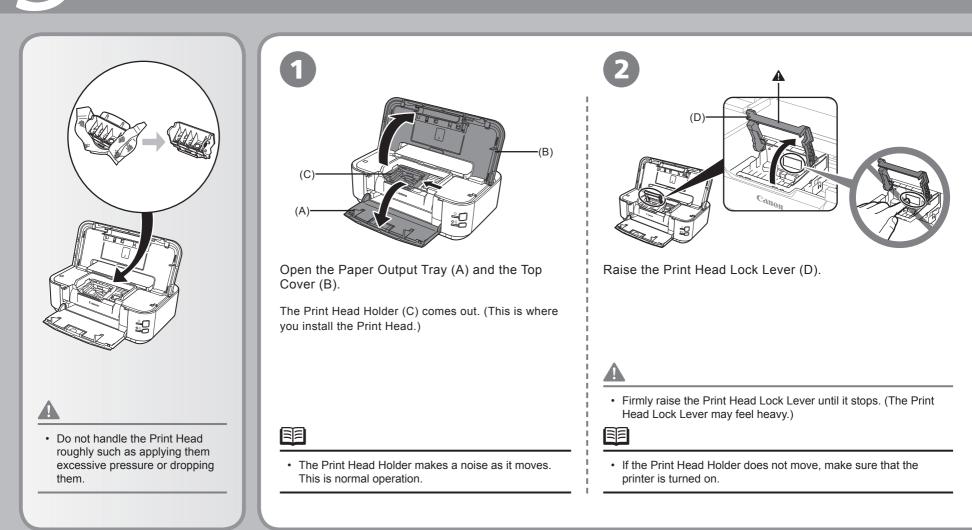

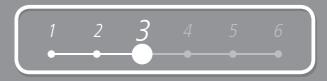

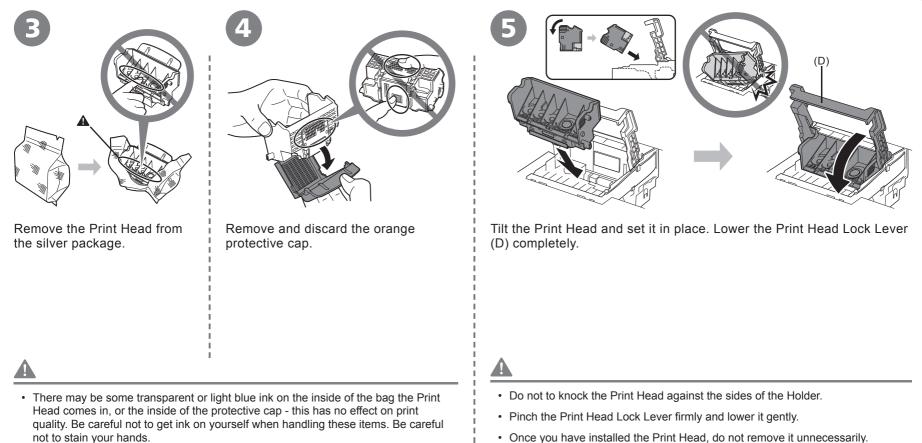

• Once you have installed the Print Head, do not remove it unnecessarily.

## Install the Ink Tanks

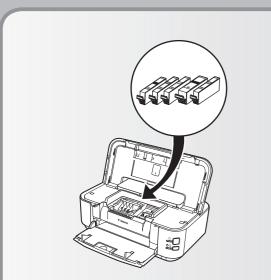

- Do not handle the ink tanks roughly such as applying them excessive pressure or dropping them.
- If the Print Head Holder moves to the right, close and reopen the Top Cover.
- Be sure to use the supplied ink tanks.

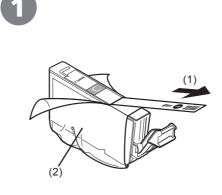

Pull the orange tape (1) in the direction of the arrow to peel off the protective film and remove the film (2) completely.

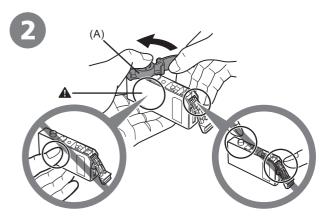

While pressing down with your left thumb, twist off the orange protective cap (A) located on the bottom of the ink tank.

• Do not hold the sides of the ink tank; ink may splash.

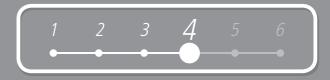

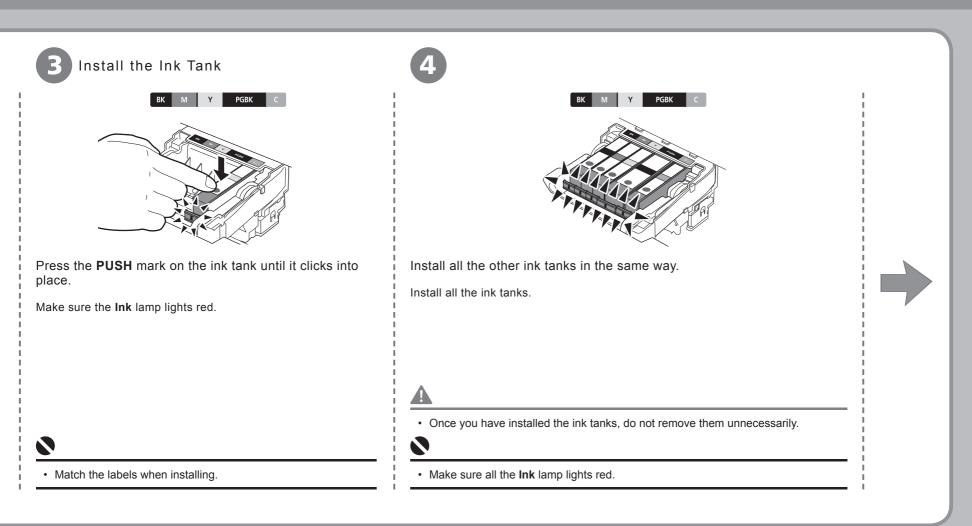

### Install the Ink Tanks

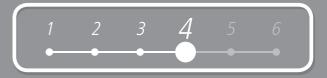

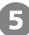

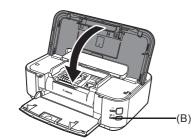

Close the Top Cover.

- Wait until the **POWER** lamp lights green (about 4 minutes) and go to the next step.
- The printer may make some operating noises when preparing to print. This is normal operation.

Load three or more sheets of A4 or Letter-sized plain paper into the Cassette (C).

- For details, refer to "6 Loading Paper" on page 22.
- Close the Paper Output Tray to make it easier to pull out the Cassette.

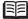

X

• If an **Alarm** lamp (B) flashes orange, make sure that the Print Head and the ink tanks are correctly installed.

### Install the Software

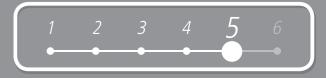

Windows (P.10)

To use the printer by connecting it to a computer, software including the drivers needs to be copied (installed) to the computer's hard disk.

The screens below are based on Windows Vista operating system Ultimate Edition (hereafter referred to as "Windows Vista") and Mac OS X v.10.5.x.

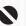

- · Quit all running applications before installation.
- You need to log on as the administrator (or a member of the Administrators group).
- · Do not switch users during the installation process.
- It may be necessary to restart your computer during the installation process.
   Follow the on-screen instructions and click OK, and do not remove the Setup CD-ROM during restarting.

The installation resumes from where it left off when your computer has been restarted.

 Mac OS 9, Mac OS X Classic environments, or Mac OS X v.10.3.8 or earlier are not supported.

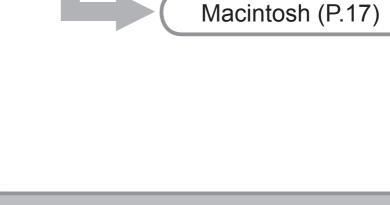

If the Found New Hardware or Found New Hardware Wizard screen appears:

| - Fo        | und New Hardware                                                                                                    |
|-------------|----------------------------------------------------------------------------------------------------|
| Win<br>seri | dows needs to install driver software for your                                                                                                   |
| Ø           | Locate and install driver software (recommended)<br>Windows will guide you through the process of installing driver software<br>for your device. |
| *           | Ask me again later<br>Windows will ask again the next time you plug in your device or log on.                                                    |
| ۲           | Don't show this message again for this device<br>Your device will not function until you install driver software.                                |
|             | Cancel                                                                                                    |

Remove the USB cable connected to your computer. The screen may close. In this case, proceed from **①**.

Click **Cancel** to quit the screen.

3 Proceed from ①.

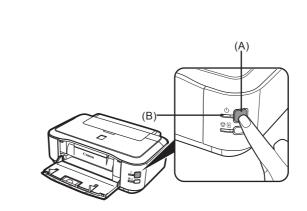

Press the **ON** button (A) to TURN OFF THE PRINTER and turn on the computer, then insert the *Setup CD-ROM* into the CD-ROM drive.

The setup program should run automatically.

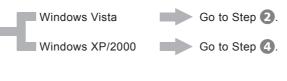

 Operating noise continues for about 30 seconds until the printer turns off. Make sure that the **POWER** lamp (B) stops flashing. • If the program does not start automatically, double-click the CD-ROM icon on the computer. When the CD-ROM contents appear, double-click **MSETUP4.EXE**.

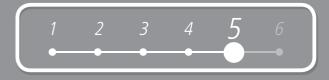

| 2 Windows Vista                                                                                                    | B Windows Vista                                                                                                    |  |
|----------------------------------------------------------------------------------------------------|----------------------------------------------------------------------------------------------------|--|
| AusePlay  DVD/CD-RW Drive (E) CANON_U  Always do this for software and games:  Always do this for software and games:  Always | User Account Control                                                                                                    |  |
| AutoPlay screen appears, click Run Msetup4.exe.                                                                                                    | User Account Control screen appears, click Continue.<br>If the same screen reappears in subsequent steps, click Continue. |  |
|                                                                                                    |                                                                                                    |  |
|                                                                                                    |                                                                                                    |  |
|                                                                                                    |                                                                                                    |  |
|                                                                                                    |                                                                                                    |  |

| Canon  | PIXMA iP3600 series                                                                                                |
|--------|----------------------------------------------------------------------------------------------------|
| A 9.   | Select the installation method and follow the instructions on the<br>screens.                                      |
|        | Recommended for mistrame users                                                                                     |
| Life - | Easy Install                                                                                                    |
| 18     | This meanor accomancely instans the solivere on the CD-RO                                                          |
| 12 200 | Custom Install                                                                                                    |
| 410    | This method allows you to select the software programs that y want to use and installs only the selected programs. |
| 13     | Exit                                                                                                    |
|        | Cancels software installation.                                                                                     |

#### Click Easy Install.

The drivers, application software, and on-screen manuals are installed automatically.

#### 

 If you want to select particular items to install, click Custom Install and follow the on-screen instructions to proceed with the installation.

| Diver and On-screen Manual  Printer Driver  Printer Driver Printer Driver  Printer Driver Printer Driver Printer Driver Printer Driver Printer Driver Printer Driver Printer D |
|----------------------------------------------------------------------------------------------------|
| Driver and On-acteen Manual Durates to RECISE to<br>Printer Driver with the RECISE to<br>Printer Driver Based on acceen Manual Application<br>Easy-PrintePrint EX Rec Solution Manual                                                                                                    |
| Application                                                                                                    |
| Easy-PhotoPrint EX                                                                                                    |
|                                                                                                    |
|                                                                                                    |
| My Printer                                                                                                    |
|                                                                                                    |
|                                                                                                    |

#### Click Install.

Move the cursor over items to display explanations.

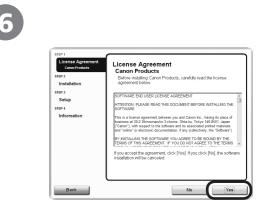

Read the License Agreement screen carefully and click Yes.

Installation starts.

· Follow any on-screen instructions to install the software.

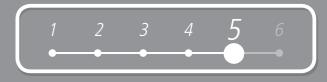

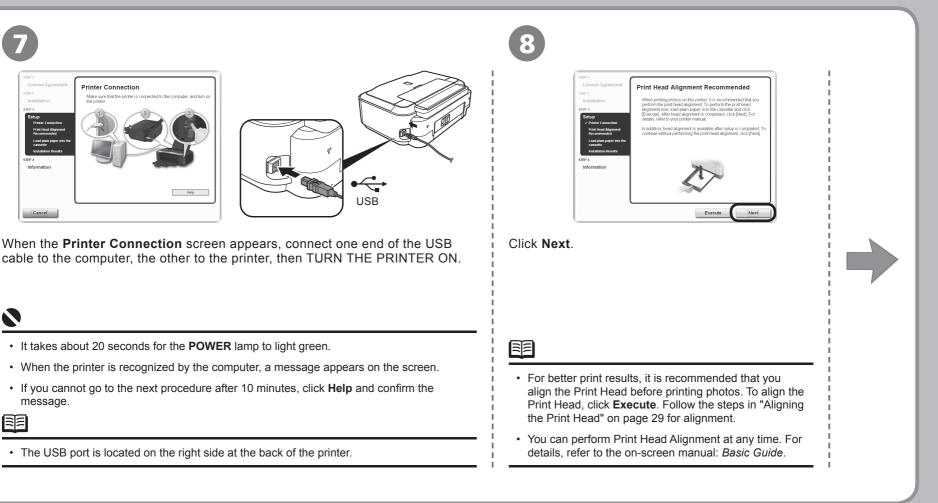

9

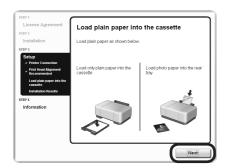

When the **Load plain paper into the cassette** screen appears, load plain paper in the Cassette and click **Next**.

10

|                                        | Installation results are described to | alow. To display an introduction of |
|----------------------------------------|---------------------------------------|-------------------------------------|
| Installation                           | the software, move the mouse poi      |                                     |
| STEP 3                                 | # Printer Driver                      | Installed                           |
| Setup                                  | 😼 On-screen Manual                    | Installed                           |
| <ul> <li>Printer Connection</li> </ul> | & Easy-PhotoPrint EX                  | Installed                           |
| Print Head Alignment<br>Recommended    | Solution Menu                         | Installed                           |
|                                        | 🐮 My Printer                          | installed                           |
| Load plain paper into the<br>cassette  |                                       |                                     |
| Installation Results                   |                                       |                                     |
| STEP 4                                 |                                       |                                     |
| Information                            |                                       |                                     |
| Information                            |                                       |                                     |
|                                        |                                       |                                     |
|                                        |                                       |                                     |
|                                        |                                       |                                     |
|                                        |                                       |                                     |

#### Click Next.

It may take a while for the next screen to appear. Click **Next** only once.

• For details, refer to "6 Loading Paper" on page 22.

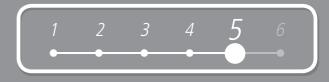

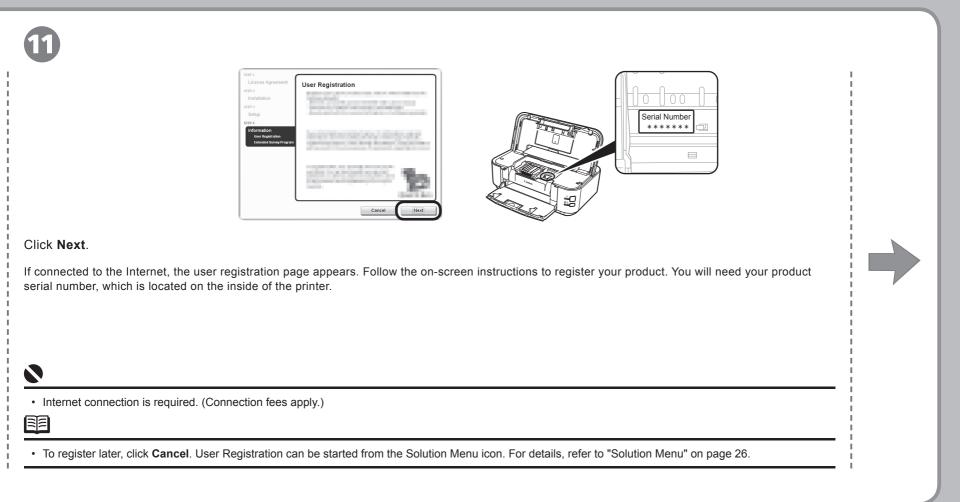

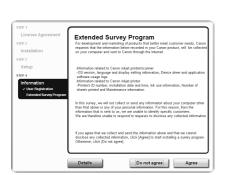

When the **Extended Survey Program** screen appears, confirm the message.

#### If you can agree, click Agree.

If you click **Do not agree**, the **Extended Survey Program** will not be installed. (This has no effect on the printer's functionality.)

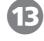

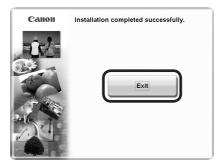

#### Click Exit.

If Restart is displayed, make sure that the **Restart the system now** (recommended) check box is selected, then click **Restart**. After restarting the computer, remove the *Setup CD-ROM* and keep it in a safe place.

Next, read "6 Loading Paper" on page 22!

# Macintosh

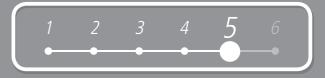

|                                                                                                    | CANON_U<br>items, MB available                                                                                                    | Betur requires that you type your password.                                                                                                    |
|----------------------------------------------------------------------------------------------------|----------------------------------------------------------------------------------------------------|----------------------------------------------------------------------------------------------------|
| Connect one end of the USB cable to the computer<br>and the other to the printer, then turn on the<br>computer and insert the <i>Setup CD-ROM</i> into the<br>CD-ROM drive.<br>Make sure the printer is turned on. | Double-click the <b>Setup</b> icon.<br>If the CD-ROM folder does not open<br>automatically, double-click the <b>CANON_IJ</b> icon<br>on the desktop. | Enter your administrator name<br>and password. Click <b>OK</b> .<br>If you do not know your<br>administrator name or password,<br>click <b>Help</b> , then follow the on-<br>screen instructions. |
| <ul> <li>The USB port is located on the right side at the back of the printer.</li> </ul>                                                                                                    |                                                                                                    |                                                                                                    |

I.

### Macintosh

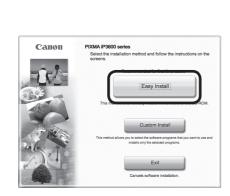

#### Click Easy Install.

The drivers, application software, and on-screen manuals are installed automatically.

| 4 |  |
|---|--|
|   |  |
|   |  |
|   |  |
|   |  |

|                              | Display                                         | s the README file: |
|------------------------------|-------------------------------------------------|--------------------|
| Printer Driver               | Ma Con-screen Manual                            |                    |
| plication                    |                                                 |                    |
| Easy-PhotoPrint EX           | Solution Menu                                   |                    |
| Easy-PhotoPrint EX           | Solution Menu                                   |                    |
|                              |                                                 |                    |
|                              |                                                 |                    |
|                              |                                                 |                    |
| The listed software programs | will be installed. To proceed, click [Instali]. |                    |

#### Click Install.

Move the cursor over items to display explanations.

| đ | _ |   |
|---|---|---|
| I | - | ~ |
| I | _ |   |
| u | _ | _ |

• If you want to select particular items to install, click **Custom Install** and follow the onscreen instructions to proceed with the installation.

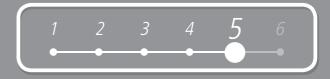

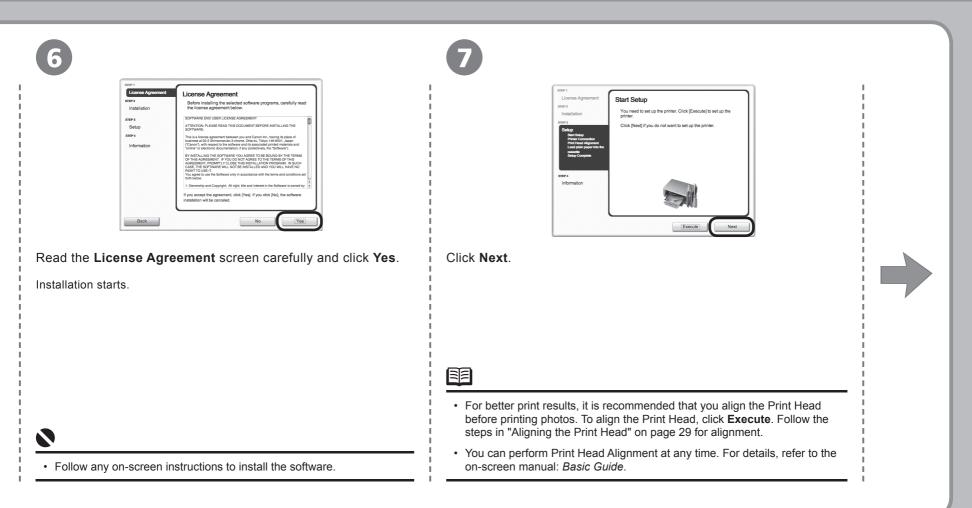

### Macintosh

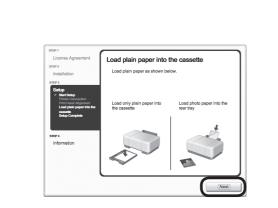

When the **Load plain paper into the cassette** screen appears, load plain paper in the Cassette and click **Next**.

9

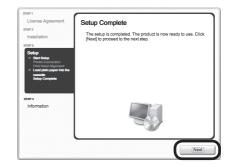

Click Next.

8

• For details, refer to "6 Loading Paper" on page 22.

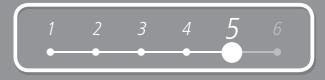

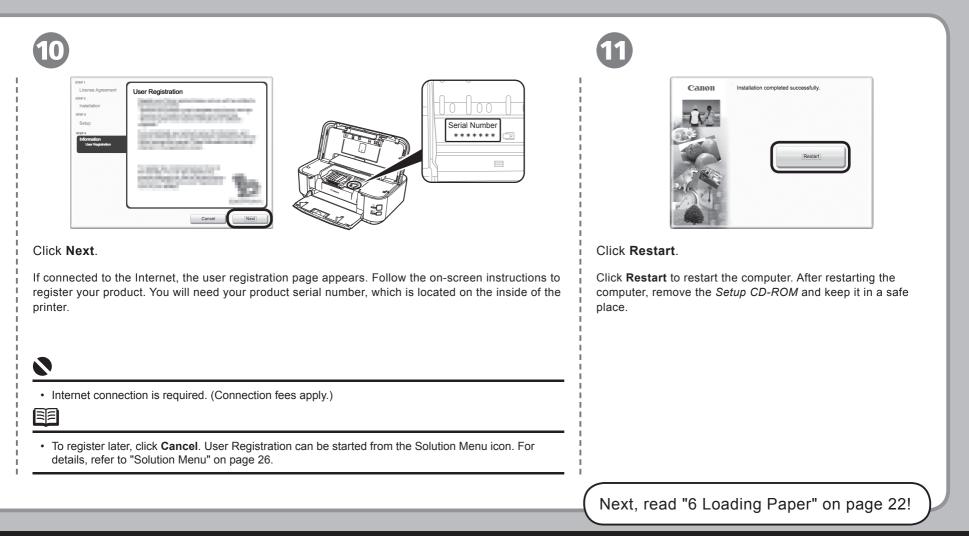

**Loading Paper** 

This section explains how to load paper in the Cassette (A) and Rear Tray (B).

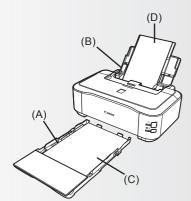

The Cassette (A) supports plain paper (C) only. To print on Photo Paper / Hagaki (D), be sure to load it in the Rear Tray (B).

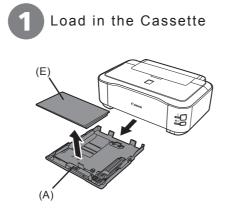

Pull out the Cassette (A) and remove the Cover (E).

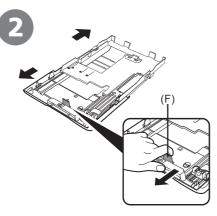

Pull the Tab (F) in the direction of the arrow and extend the Cassette.

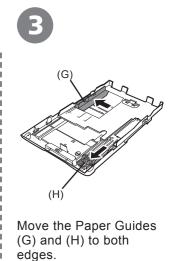

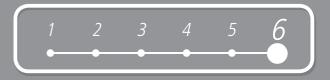

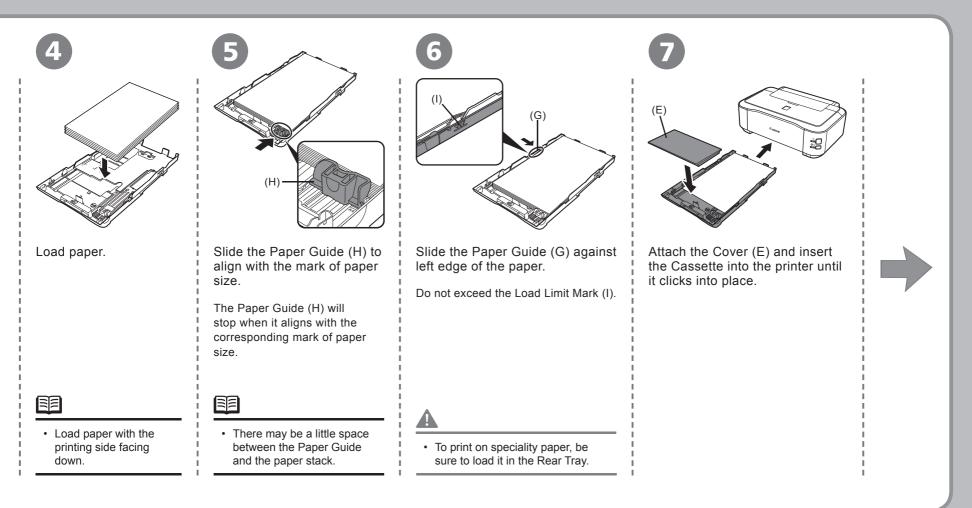

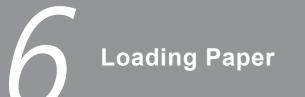

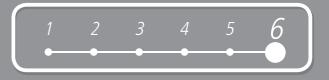

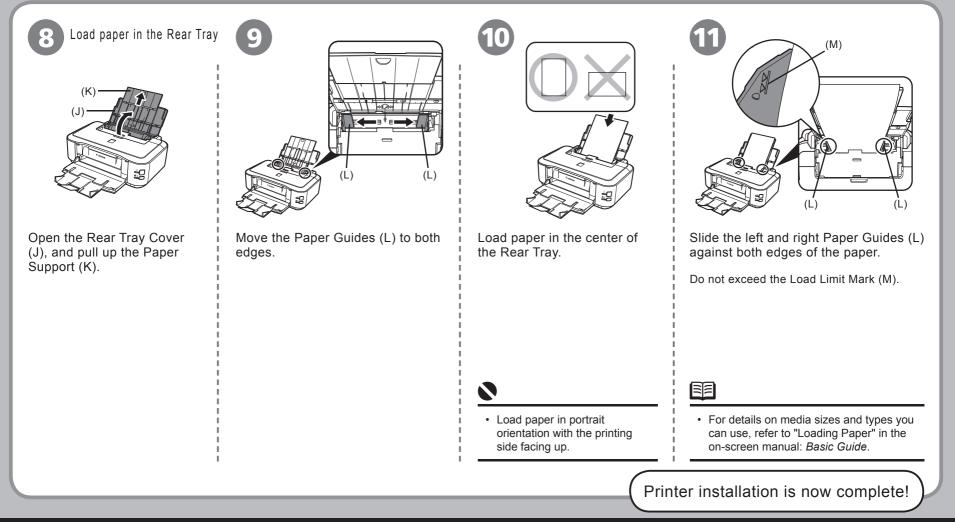

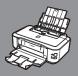

# After Installing the Printer

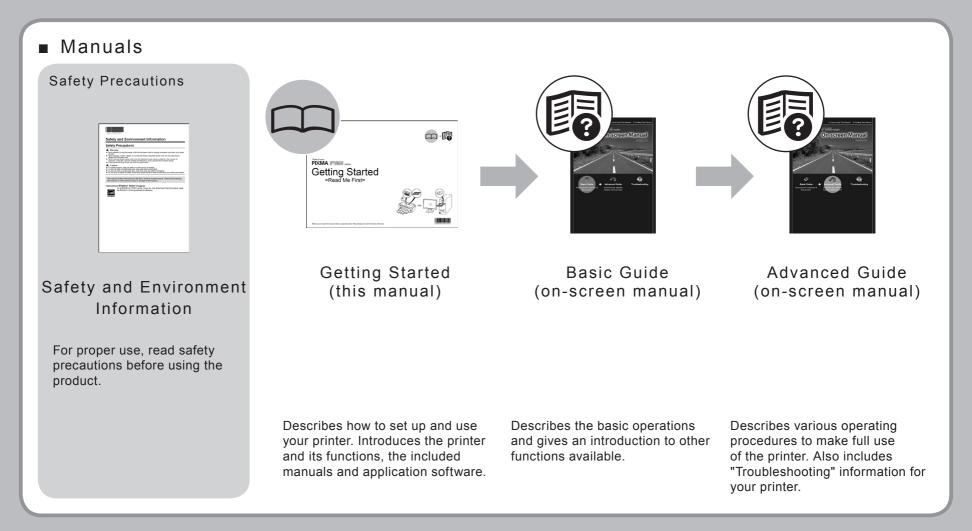

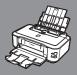

# After Installing the Printer

#### Solution Menu

Solution Menu is a gateway to functions and information that allow you to make full use of the printer!

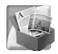

#### Example: Windows Vista

|   | Go to a web page full of fun,<br>ready-to-use materials. | - | Change settings or find solutions to<br>problems. |
|---|----------------------------------------------------------|---|---------------------------------------------------|
| 6 | Get help for your Canon product or software.             | 8 | Register online.                                  |
| 9 | Find information on Canon products.                      |   |                                                   |

Open various applications and on-screen manuals with a single click.

You can start Solution Menu from the **Solution Menu** icon on the desktop (Windows) or on the Dock (Macintosh).

If you have a problem with printer settings, click the **Change settings or find solutions to problems** icon in Solution Menu to open **My Printer** (Windows only).

\*The buttons displayed vary depending on the country or region of purchase.

#### Using Your Printer

This printer allows you to print in various ways using the printer driver and application software installed on the computer. For example, you can print borderless photos, and create your own calendar etc. easily.

For detailed operating procedures and functions, refer to the on-screen manuals.

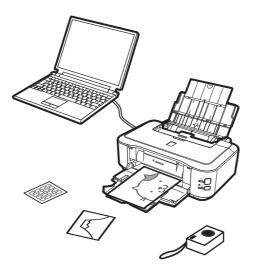

Now let's use the printer!

### **Print Photos from a Computer**

Easy-PhotoPrint EX allows you to print photos easily.

This section explains how to print borderless photos using 4" x 6" size Photo Paper Plus Glossy II. The screens are based on Windows Vista.

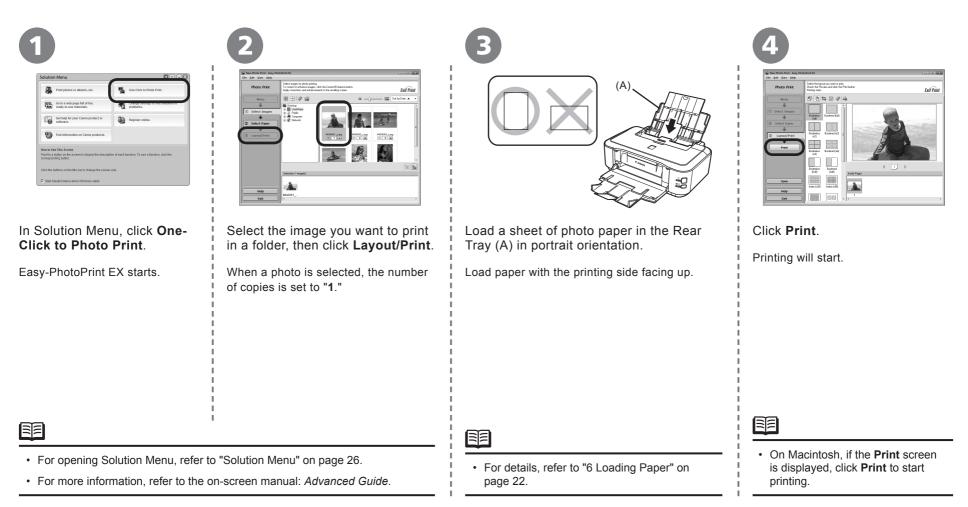

# **Aligning the Print Head**

This section explains how to align the Print Head. The screens are based on Windows Vista. To cancel Print Head Alignment, click **Cancel (Quit** for Macintosh) on the dialog box.

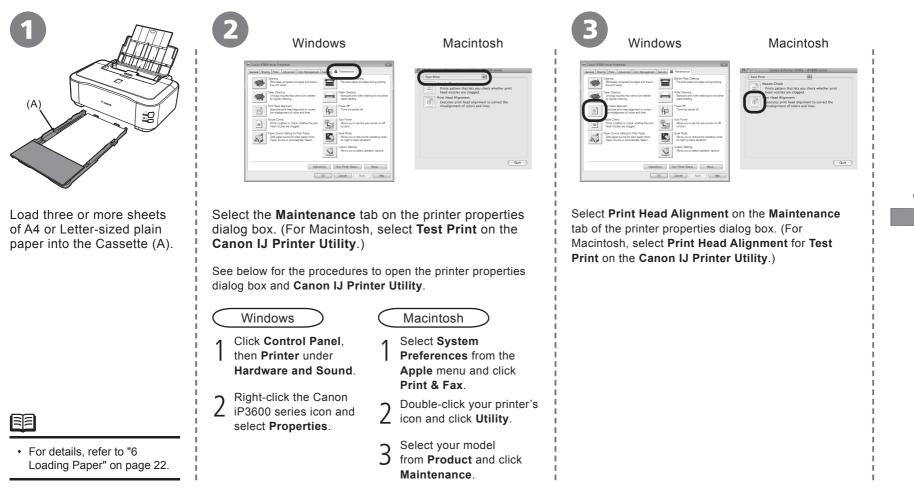

### **Aligning the Print Head**

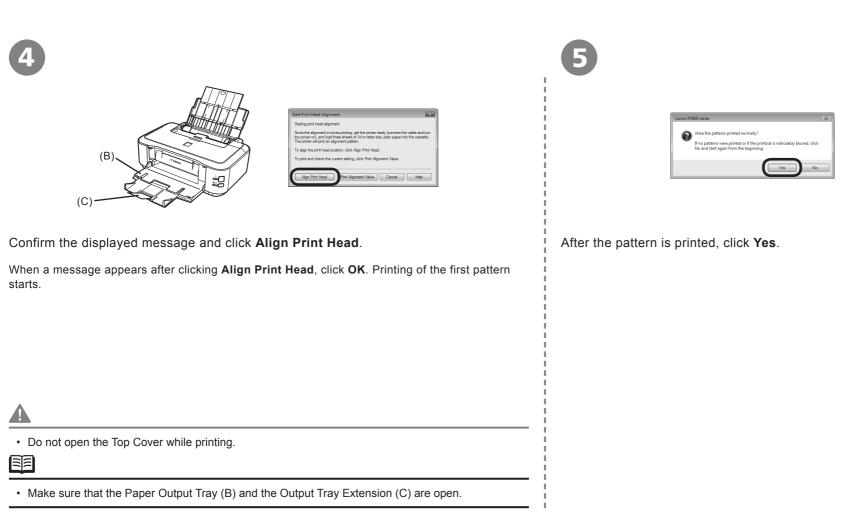

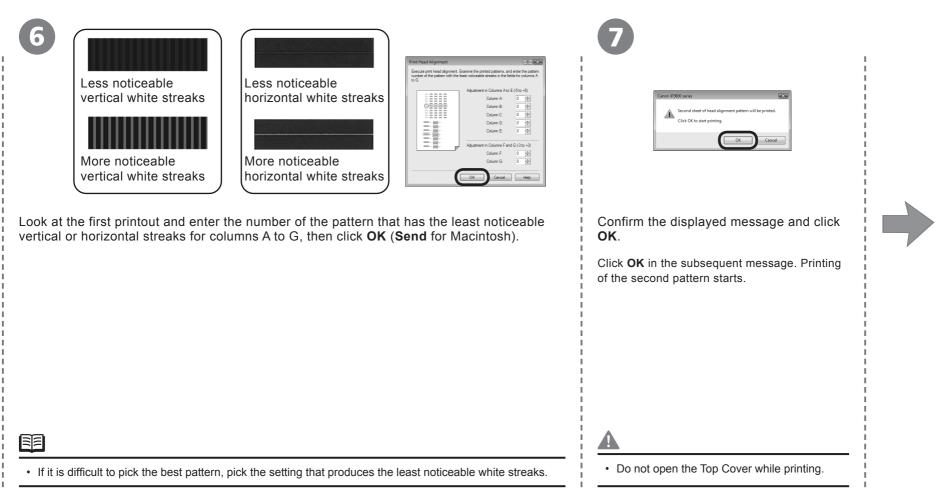

### **Aligning the Print Head**

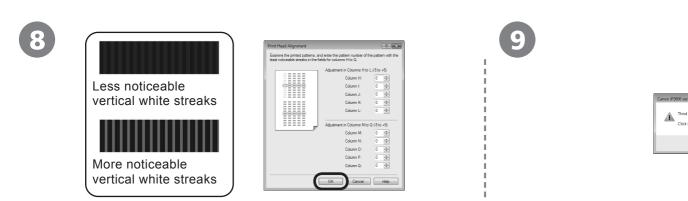

Look at the second printout and enter the number of the pattern that has the least noticeable vertical streaks for columns H to Q, then click OK (Send for Macintosh).

Confirm the displayed message and click **OK**.

Click **OK** in the subsequent message. Printing of the third pattern starts.

Third sheet of head alignment pattern will be printed

Cancel

Click OK to start printing

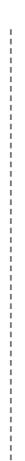

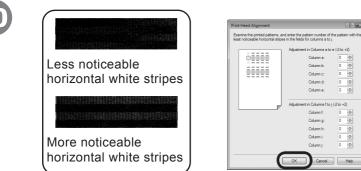

Look at the third printout and enter the number of the pattern that has the least noticeable horizontal stripes for columns a to j, then click OK (Send for Macintosh).

| <b>C</b> . |    |
|------------|----|
|            |    |
|            |    |
|            | Ζ. |
|            |    |

0 ≑ 0 0

0 + 0 💠

0 💠

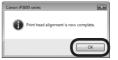

#### Click OK (Quit for Macintosh).

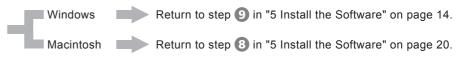

#### Return to the software installation procedure!

· If it is difficult to pick the best pattern, pick the setting that produces the least noticeable white stripes.

# **Specifications**

|                          | General Specifications                                                                                          |                                         | Minimum System Requ                                         | irements                                                         | Additional System Requireme                                                                                                   | ents for the on-screen manuals                                                                                       |
|--------------------------|----------------------------------------------------------------------------------------------------|-----------------------------------------|-------------------------------------------------------------|------------------------------------------------------------------|----------------------------------------------------------------------------------------------------|----------------------------------------------------------------------------------------------------|
| Printing resolution      | 9600 (horizontal)* x 2400 (vertical)                                                                            | Conform to the c                        | perating system's requirements whe                          | en higher than those given here.                                 | Windows                                                                                                    | Macintosh                                                                                                    |
| (dpi)                    | * Ink droplets can be placed with a pitch of 1/9600 inch at minimum.                                            |                                         | Windows                                                     | Macintosh                                                        | Browser: Easy Guide Viewer                                                                                                    | Browser: Help Viewer                                                                                                 |
| Interface                | USB Port:<br>Hi-Speed USB*                                                                                      | Operating System<br>Processor<br>RAM    | Windows Vista<br>1 GHz processor<br>512 MB                  | Mac OS X v.10.5<br>Intel processor, PowerPC G5,<br>PowerPC G4    | later must be installed. The on-screen                                                                                        | Note: The on-screen manual may not be<br>displayed properly depending on your<br>operating system. We recommend that |
|                          | Direct Print Port:<br>PictBridge                                                                                |                                         |                                                             | (867 MHz or faster)<br>512 MB                                    | depending on your operating system or<br>Internet Explorer version. We recommend<br>that you keep your system up to date with |                                                                                                    |
|                          | * A computer that complies with Hi-Speed USB standard<br>is required. Since the Hi-Speed USB interface is fully |                                         | Windows XP SP2                                              | Mac OS X v.10.4                                                  | Windows Update.                                                                                                    |                                                                                                    |
|                          | upwardly compatible with USB 1.1, it can be used at USB 1.1.                                                    |                                         | 300 MHz processor<br>128 MB                                 | Intel processor, PowerPC G5,<br>PowerPC G4, PowerPC G3<br>256 MB | Specifications are subject                                                                                                    | to change without notice                                                                                             |
| Print width              | 8 inches / 203.2 mm<br>(for Borderless Printing: 8.5 inches / 216 mm)                                           |                                         | Windows 2000 Professional SP4                               | Mac OS X v.10.3.9                                                |                                                                                                    |                                                                                                    |
| Acoustic noise level     | Approx. 41.0 dB(A)<br>* When printing in the standard print quality mode on<br>Photo Paper Plus Glossy II.      |                                         | 300 MHz processor<br>128 MB                                 | PowerPC G5, PowerPC G4,<br>PowerPC G3<br>128MB                   |                                                                                                    |                                                                                                    |
| Operating<br>environment | Temperature: 5 to 35°C (41 to 95°F)<br>Humidity: 10 to 90% RH (no condensation)                                 |                                         |                                                             |                                                                  |                                                                                                    |                                                                                                    |
| Storage<br>environment   | Temperature: 0 to 40°C (32 to 104°F)<br>Humidity: 5 to 95% RH (no condensation)                                 |                                         | Note: Operation can only be guaranteed on a PC with Windows |                                                                  |                                                                                                    |                                                                                                    |
| Power supply             | AC 100-240V, 50/60 Hz                                                                                           |                                         | Vista, XP or 2000 pre-installed.                            | or Mac OS Extended.                                              |                                                                                                    |                                                                                                    |
| Power consumption        | Printing: Approx. 16 W<br>Standby (minimun): Approx. 1.3 W*                                                     | Browser                                 | Internet Explorer 6.0 or later                              | Safari                                                           |                                                                                                    |                                                                                                    |
|                          | OFF: Approx. 0.5 W*<br>* USB connection to PC                                                                   | Hard Disk Space                         | 450 MB<br>Note: For bundled software<br>installation.       | 550 MB<br>Note: For bundled software<br>installation.            |                                                                                                    |                                                                                                    |
| External dimensions      |                                                                                                    | CD-ROM Drive                            | Required                                                    |                                                                  | About Consumables                                                                                                    |                                                                                                    |
|                          | Approx. 431 (W) x 296 (D) x 153 (H) mm<br>* With the Paper Support and Paper Output Tray retracted.             | Display                                 | SVGA 800 x 600                                              | XGA 1024 x 768                                                   | Consumables (ink tanks / FINE                                                                                                 | = Cartridges) are available for                                                                                      |
| Weight                   | Approx. 5.6 kg (Approx. 12.2 lb)<br>* With the Print Head and ink tanks installed.                              | To upgrade from V<br>Canon inkjet print | Vindows XP to Windows Vista, first u<br>er.                 | uninstall software bundled with the                              | 5 years after production has st                                                                                               | 0,                                                                                                    |
| Print Head/ink           | Total 2,368 nozzles (DyeBK 320 nozzles, Y/PgBK each 256 nozzles, C/M each 768 nozzles)                          |                                         |                                                             |                                                                  |                                                                                                    |                                                                                                    |

### **Getting Help from Canon**

Email Tech Support — www.canontechsupport.com

**Toll-Free Live Tech Support**— (1-800-828-4040) This option provides live telephone technical support, free of service charges, Monday-Friday (excluding holidays), during the warranty period. Telephone Device for the Deaf (TDD) support is available at (1-866-251-3752).

### **Ordering Information**

The following ink tanks are compatible with this product.

| <b>221</b><br>BK<br>CLI-221BK | <b>221</b><br>M<br>CLI-221M | 221<br>y<br>CLI-221Y | <b>2200</b><br><b>PGBK</b><br>PGI-220BK | 221<br>c |  |
|-------------------------------|-----------------------------|----------------------|-----------------------------------------|----------|--|
|                               |                             | Order #              |                                         |          |  |
| CLI-221 Black                 |                             | 2946B001             |                                         |          |  |
| CLI-221 Magenta               |                             | 2948B001             |                                         |          |  |
|                               |                             |                      |                                         |          |  |

 CLI-221 Yellow
 2949B001

 PGI-220 Black
 2945B001

 CLI-221 Cyan
 2947B001

Call 1-800-OK-CANON to locate a dealer near you, or visit the Canon eStore at www.canonestore.com

www.usa.canon.com

Free Manuals Download Website <u>http://myh66.com</u> <u>http://usermanuals.us</u> <u>http://www.somanuals.com</u> <u>http://www.4manuals.cc</u> <u>http://www.4manuals.cc</u> <u>http://www.4manuals.cc</u> <u>http://www.4manuals.com</u> <u>http://www.404manual.com</u> <u>http://www.luxmanual.com</u> <u>http://aubethermostatmanual.com</u> Golf course search by state

http://golfingnear.com Email search by domain

http://emailbydomain.com Auto manuals search

http://auto.somanuals.com TV manuals search

http://tv.somanuals.com